# **Dialogfeld Umblättern**

Aufrollen einer Ecke des Bildes, als ob gerade eine Seite umgeblättert werden soll.

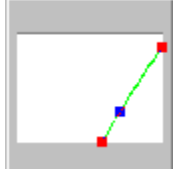

**Beispielquelle & Kontrollpunkte** zeigt das gerade markierte Bild mit den Reglern für den Schrägwinkel und die Umblätter-Rate. Klicken Sie links, um mehr zu erfahren.

 $\Rightarrow$ **Typ** bestimmt die Form des Hochrollens.  $\Rightarrow$ 

**Modus** bestimmt das Erscheinungsbild des hochgerollten Teils.

ö **Hintergrundfarbe** zeigt die aktuelle Hintergrundfarbe. Klicken Sie auf diese Stelle, um die Hintergrundfarbe zu ändern.

 $\Rightarrow$ **Ecke** bestimmt die hochzurollende Ecke.

 $\bullet$ **Winkel** Klicken Sie auf den roten Punkt oder drücken Sie + / -, um die Größe des hochgerollten Bereichs festzulegen. (Ein kleinerer Winkel vergrößert den hochgerollten Bereich.)

**Beleuchtungsrichtung** Klicken Sie auf den Kontrollpunkt für die Beleuchtungsrichtung und ziehen Sie an ihm, um die Schattenwirkung des hochgerollten Bereichs zu bestimmen.

**Vorschau** Klicken Sie auf diese Stelle, um im voraus zu sehen, wie die Änderungen auf das aktuelle Bild o wirken.

**Kontrollpunkt für Schrägwinkel** Klicken Sie auf die Kontrollpunkte und ziehen Sie an ihnen, um den aufzurollenden Bereich zu begrenzen. Der gültige Bereich liegt zwischen 45 und 80 Grad.

**Kontrollpunkt für Grad des Umblätterns** Gleiten Sie die Diagonale entlang, die von den Kontrollpunkten für den Schrägwinkel gebildet wird. Der gültige Bereich liegt zwischen 0 und 100. Mit Null ist noch nichts angeblättert, und mit 100 verschwindet die ganze Seite.

Läßt Sie die Form des Aufrollens wählen.<br>Ergibt ein zylinderförmiges Aufrol<br>Ergibt ein kegelförmiges Aufroller

Ergibt ein zylinderförmiges Aufrollen.

Ergibt ein kegelförmiges Aufrollen.

Läßt Sie von den vier Ecken einer Seite die hochzurollende wählen.

Rollt die Ecke oben links hoch.

Rollt die Ecke oben rechts hoch.

Rollt die Ecke unten links hoch.

Rollt die Ecke unten rechts hoch.

Läßt Sie das Erscheinungsbild des hochgerollten Teils wählen.<br> **Dunkel** zeigt einen undurchsichtigen aufgerollten Bere<br> **Gespiegelt** zeigt eine Reflektion des Bildes im aufgerollten Transparent läßt das Bild durch den aufg

- **Dunkel** zeigt einen undurchsichtigen aufgerollten Bereich.
	- **Gespiegelt** zeigt eine Reflektion des Bildes im aufgerollten Bereich.
	- **Transparent** läßt das Bild durch den aufgerollten Bereich scheinen.

# **Ulead Plug-in**

 $\bullet$ 

Ulead Plug-ins sind zusätzliche Merkmale zu Ihrem Ulead Program, in denen weitere Funktionen zur Verfügung stehen. Sie können über sie weitere Informationen erhalten, wenn Sie auf die Schaltflächen »Hilfe« in den zugehörigen Dialogfeldern klicken. Dies sind die Menüs, die Plug-ins enthalten, und ihre Optionen:

**Magie** öffnet ein Untermenü mit Spezialeffekten. iPhoto Plus 4 enthält folgende Spezialeffekte:

 $\Box$ **Umblättern** Rollt eine Ecke Ihres Bildes nach oben, als ob jemand es gerade wie eine Buchseite umblättern möchte.

**Kamera** öffnet ein Untermenü mit Plug-ins, mit denen sich ungünstige Bedingungen beim Fotografieren  $\ddot{\text{o}}$ ausgleichen lassen. iPhoto Plus 4 enthält folgende Filter:

 $\Box$ **Rote Augen entfernen** spürt ungewolltes Rot in Ihrem Bild auf und ändert es auf eine von Ihnen angegebene Farbe. Dies ist von Nutzen zur Entfernung roter Augen, wie sie beim direkten Anblitzen in einem Foto entstehen.

 $\bullet$ **Import** öffnet ein Untermenü mit Spezialwerkzeugen zum Öffnen von Bildern in iPhoto Plus 4. Dies können neue Dateiformate oder zusätzliche Ausrüstungen sein.

画 **Videokamera** spezifiziert Videokarten oder VCRs bzw. Camcorder zum Anschluß an Ihre Videokarte als Bildquelle.

 $\bullet$ **Export** öffnet ein Untermenü mit Befehlen zum Speichern von Bildern auf besondere Weise:

 $\Box$ **Kalender** läßt Sie ein Bild als Mittelpunkt eines selbst erstellten Kalenderblatts verwenden. **CONTRACTORS** 

### **Dialogfeld Rote Augen entfernen**

Manchmal erscheinen Leute in Blitzlichtaufnahmen mit roten Augen statt mit Augen der natürlichen Farben. In diesem Dialogfeld können Sie Fotos mit diesem Problem reparieren.

 $\Box$ **Vorschaubilder** Links sehen Sie eine Ansicht des unkorrigierten Bildes. Ein oder zwei rechteckige Umrisse (abhängig von der Wahl der »Augengröße«) bestimmen den Korrekturbereich im linken Bild. Rechts sehen Sie, wie das korrigierte Bild erscheint.

o, **Vergrößern** erhöht die Vergrößerung der Vorschaubilder um einen Schritt, so daß Sie zu korrigierende Bereiche klarer erkennen können.

O. **Verkleinern** reduziert die Vergrößerung der Vorschaubilder um einen Schritt, so daß Sie größere Ausschnitte sehen.

O. **Zurücksetzen** setzt die Vergrößerung der Vorschaubilder auf den ursprünglichen Wert zurück, bei dem die Vorschaubilder gerade ins Fenster passen.

 $\Box$ **Augengröße** bestimmt, ob ein oder zwei Bereiche zu korrigieren sind und wie groß ein zu korrigierender Bereich ist.  $\Box$ 

**Rot-Toleranz** Schieben nach rechts erhöht die Empfindlichkeit des Filters auf Rot.

**Effektstärke** Schieben nach rechts verstärkt die Farbe, die Rot ersetzt.

**Farbe** Klicken Sie auf das Farbquadrat, mit dessen Farbe Rot ersetzt werden soll.

**Vorschau** Klicken Sie auf diese Stelle, um im voraus zu sehen, wie die Änderungen auf das aktuelle Bild wirken.

画

 $\blacksquare$  $\Box$ 画

## **Kalender**

Im Dialogfeld »Kalender« finden Sie alles, was Sie zu Erstellen phantastischer Monatskalender aus Ihren Lieblingsfotos benötigen. Mit der Hilfe von Schablonen ist jedes Kalenderblatt in wenigen Minuten fertiggestellt und ausgedruckt.

 $\Box$ **Vorschau** Ziehen Sie Elemente im Vorschaufenster in die Position, auf der sie erscheinen sollen. Durch Ziehen an den Anfassern an den Kanten ändern Sie die Größe von Bildern und Text. Klicken mit der rechten

Maustaste auf Elemente zeigt entsprechende Untermenüs, aus denen Sie Optionen zur Darstellung wählen können. 画 **Schablone** Klicken Sie auf

 $\overline{\mathbb{A}}$ , um eine Seite im Hochformat, und auf

 $\boxed{4}$ . um eine Seite im Querformat zu erstellen. Wählen Sie dann eine Schablone aus der Liste von Miniaturen (Sie können diese vor- und zurückrollen) als Ausgangspunkt Ihrer Kalender-Kreation.

画 **Jahr - Monat** bestimmt das Jahr und den Monat für Ihren Kalender. iPhoto Plus 4 bestimmt automatisch die richtigen Wochentage für den gewählten Monat. 画

**Drucken** Klicken Sie auf diese Stelle, um das fertige Kalenderblatt auszudrucken.

 $\Box$ **Druckereinrichtung** Klicken Sie auf diese Stelle, um das Dialogfeld »Druckereinrichtung« zu öffnen, in dem Sie entsprechende Einstellungen vornehmen können.

画 **Hintergrundbild** Klicken Sie auf diese Stelle, um das gerade erstellte Kalenderblatt als Windows-Hintergrundbild zu verwenden. Das Dialogfeld »Hintergrundbild« in iPhotoExpress öffnet sich.

**no controlador de controlador de Controlador de Controlador de Controlador de Controlador de Controlador de Co Zur Zwischenablage** kopiert den Kalender als Bild in die Zwischenablage. Sie können dann den Kalender in ein anderes Programm kopieren.

**Mandanananananan Schriftart und Farbe** Klicken Sie auf diese Stelle, um das gleichnamige Dialogfeld zu öffnen. Darin können Sie die Farben und Stile für Textelemente im Kalender festlegen. Im Dialogfeld können Sie die Erscheinungsform des Textes direkt visuell auswählen, ohne sich an uneingängige Schriftartbezeichnungen erinnern zu müssen.

**Schließen** Klicken Sie auf diese Stelle, um das Dialogfeld »Kalender« zu schließen.

mananananananana **BARABARADARASA** 

#### **Dialogfeld Video einfangen**

**Mandalandra Control Control** 

Das Dialogfeld »Video einfangen« erlaubt das Öffnen von Bildern auf der iPhoto Plus 4 Arbeitsfläche, die von einem Videoband stammen. Sie können in diesem Dialogfeld eine Aufnahme oder mehrere Aufnahmen auf einmal einfangen.

**Vorschaufenster** zeigt eine Wiedergabe des Videos, während dieser auf einem angeschlossenen Videoabspielgerät läuft. Klicken Sie mit der rechten Maustaste auf das Vorschaufenster, um die Wiedergabe darin anzuhalten. Nochmaliges Klicken mit der rechten Maustaste überträgt wieder die Abspielung vom Videoabspielgerät. (Anmerkung: Auch bei Anhalten der Wiedergabe im Vorschaufenster spielt das Videoabspielgerät weiter ab.)

nnonnon **Bild einfangen** Klicken Sie auf diese Stelle, um das gerade festgehaltene Bild in iPhoto Plus 4 einzulesen. Jedes Mal, wenn Sie auf »Bild einfangen« klicken, wird ein weiteres Bild eingelesen.

**Beenden** schließt das Dialogfeld »Video einfangen« und kehrt zu iPhoto Plus 4 zurück.

*MARINARAMORADANIA* **Videoformat** legt den Anzeigemodus der Videokarte fest. Die möglichen Einstellungen hängen von der Videokarte ab. Das Dialogfeld ändert womöglich beim Ändern des Video-Anzeigemodus einige Größen, dies hat jedoch keinen Einfluß auf andere Windows-Darstellungen.

**CONTRACTORS Videoanzeige** legt die Farben der Video-Wiedergabe fest. Die möglichen Einstellungen hängen von der Videokarte ab. Es lassen sich Farbton, Sättigung, Helligkeit und Kontrast regeln.

**MARKARAMARAMARA Videoquelle** bestimmt die Quelle der Video-Wiedergabe. Die Einstellung hängt von der verwendeten Videokarte und den an diese angeschlossenen Geräten ab.

**BRANDARDONAN Videomodus** Falls Ihre Karte den Überlagerungsmodus unterstützt, wählen Sie »Überlagerung«. Dadurch werden weniger Systemressourcen bei der Wiedergabe in Anspruch genommen, und die Wiedergabe wird gleichmäßiger.